## **PROJEKTNA NALOGA RPA – junij 2013**

## **Celoten projekt in bazo podatkov shranite v mapo z imenom RPAPriimekIme, kjer je Priimek vaš priimek, Ime pa vaše ime!**

Kreirajte bazo podatkov *PADAVINE*, ki naj vsebuje dve tabeli *TKraji* in *TPadavine* z naslednjo strukturo ;

Tabela *TKraji: Oznaka (int, autoincrement, ključ), Kraj (string do 50 znakov)*

Nekaj primerov zapisov v tabeli:

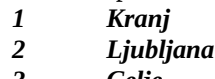

- *3 Celje*
- *4 Maribor*

Tabela *TPadavine*: *Zaporedna* (Int, Autoincrement, ključ), *Kraj* (string do 50 znakov), *KolicinaPadavin* (Double) in Datum (DateTime).

Nekaj primerov zapisov v tabeli:

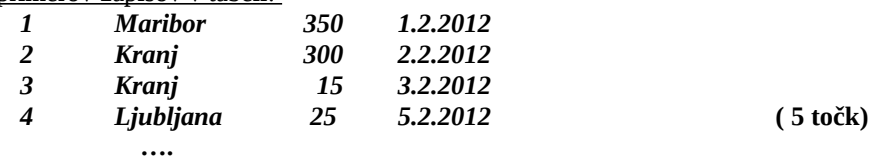

Glavni obrazec projekta naj vsebuje meni z možnostmi: *Dodaj, Briši, Postavke, Poročilo* in *V Datoteko*

Na glavnem obrazcu naj bo v gradniku *DataGridView* prikazana vsebina tabele *TPadavine*. Stolpec *Zaporedna* naj bo skrit. Vsi stolpci naj bodo *ReadOnly*, neposredno dodajanje nove vrstice pa naj ne bo dovoljeno. Poskrbite tudi za ustrezne poravnave vsebine stolpcev (besedilo naj bo poravnano levo, numerični podatki desno, datum pa sredinsko). **(10 točk)**

Ob kliku na opcijo *Dodaj* v glavnem meniju naj se odpre nov obrazec, na njem pa vsi potrebni gradniki za vnos nove vrstice v gradnik *DataGridView* (oz. novih podatkov v tabelo *TPadavine*). Za ta namen napišite razred *Padav* in podatke prenašajte preko objekta izpeljanega iz tega razreda. Za izbiro postavke uporabite gradnik Co*mboBox*-u, v ki ga povežite s tabelo *TKraji*. Pred shranjevanjem preveri uporabnikove vnose (Error Provider ali pa s pomočjo dogodkov tipkovnice)**(10 točk)**

Ob kliku na opcijo *Briši* v glavnem meniju naj se odpre pogovorno okno z dvema gumboma (*OK* in *Prekliči*). Ob kliku na gumb *OK* naj se pobriše izbrana vrstica v tabeli. **(5 točk)**

Ob dvokliku na gradnik *DataGridView* na glavnem obrazcu, naj se odpre nov obrazec, na katerega prenesite podatke izbrane vrstice gradnika *DataGridView*. Uporabnik lahko podatke uredi in jih nato shrani nazaj v tabelo. Pri tem uporabite razred *Padav*. **(5 točk)**

Ob kliku na možnost *Postavke* v glavnem meniju naj se odpre nov obrazec, v katerem naj bo prikazana vsebina tabele *TKraji*. **(5 točk)**

Ob kliku na možnost *Poročilo* v glavnem meniju ugotovite skupno količino vseh padavin v tabeli. Uporabite poizvedbo, rezultat pa izpišite v sporočilnem oknu. **(5 točk)**

V gradnik *DataGridView* dodajte še stolpec *Natisni* (tipa Button). Ob kliku na ta gumb naj se na tiskalniškem predogledu v poljubni obliki izpišejo podatki iz tekoče vrstice! **(5 točk)**

Ob kliku na opcijo *V Datoteko* v glavnem meniju dinamično kreirajte dialog tipa *SaveFileDialog*. V njem določite ime *tekstovne* datoteke, v katero prepišete vsebino tabele *TPadavine*. **(10 točk)**

**SKUPAJ: 60 točk (čas reševanja 120 min)**